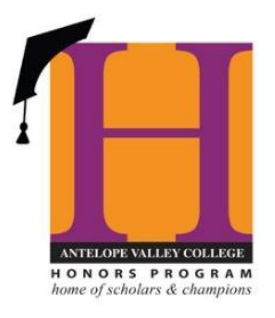

## **STUDENT INSTRUCTIONS FOR ONLINE HONORS OPTION SYSTEM**

- 1. Speak with your instructor and request for an Honor Option. Be sure the class and the instructor is on the List of [Approved](https://www.avc.edu/honors/courses) Honors Faculty for Honors [Options.](https://www.avc.edu/honors/courses)
- 2. Inform the instructor that you will submit the Honors Option Contract online.
- 3. Go to: [www.avc.edu/honors](http://www.avc.edu/honors)
- 4. On the left side of the page click on: **Contract System**
- 5. Click on **Student Honors Option Contract**
	- a. Complete first name, last, your email address, student id# and CRN
	- b. Select designated faculty member
	- c. Check the box "I have read, and will comply with, all terms of the Honors Option Contract"
	- d. Click: "submit: button

## i. DO NOT SUBMIT LINK IF YOU HAVE **NOT DISCUSSED** THE HONORS OPTION WITH YOUR INSTRUCTOR

6. You will receive an email from your designated faculty member with an attachment about the guidelines. Save the document!